# Konfigurieren der IPv4-Verwaltungsschnittstelle auf einem SG350XG- oder SG550XG-Switch über die CLI  $\overline{a}$

# Ziel

Die Konfiguration der IPv4-Verwaltungsschnittstelle ist bei der Verwaltung von IP-Adressen für den Switch hilfreich. Die IP-Adresse kann auf einem Port, einer Link Aggregation Group (LAG), einem Virtual Local Area Network (VLAN), Out-of-Band (OOB) oder einer Loopback-Schnittstelle konfiguriert werden.

Um einen SG350XG- oder SG550XG-Switch über das webbasierte Dienstprogramm oder die Befehlszeilenschnittstelle (CLI) zu verwalten, muss die IPv4-IP-Adresse für das Gerätemanagement am OOB-Port des Switches definiert werden. Die IP-Adresse des Geräts kann manuell konfiguriert oder automatisch von einem DHCP-Server empfangen werden.

Dieser Artikel enthält Anweisungen zur manuellen Konfiguration der IPv4-Verwaltungsschnittstelle (OOB) auf dem Switch über die Befehlszeilenschnittstelle (CLI).

Hinweis: Anweisungen zur Konfiguration der IPv4-Verwaltungsschnittstelle auf dem Switch über das webbasierte Dienstprogramm finden Sie [hier](/content/en/us/support/docs/smb/switches/cisco-350x-series-stackable-managed-switches/smb5241-configuring-the-ipv4-management-interface-on-sg350xg-and-sg5.html).

Wenn Sie die in diesem Dokument enthaltenen Begriffe nicht kennen, sehen Sie sich [Cisco](/content/en/us/support/docs/smb/switches/Cisco-Business-Switching/kmgmt-2331-glossary-of-non-bias-language.html) [Business an:](/content/en/us/support/docs/smb/switches/Cisco-Business-Switching/kmgmt-2331-glossary-of-non-bias-language.html) [Glossar neuer Begriffe.](/content/en/us/support/docs/smb/switches/Cisco-Business-Switching/kmgmt-2331-glossary-of-non-bias-language.html) Ξ

# Anwendbare Geräte

- SG350XG-Serie
- SG550XG-Serie

## Softwareversion

● 2,3 0,130

## Konfigurieren der IPv4-Verwaltungsschnittstelle

Wichtig: Wenn sich der Switch im Stacking-Modus befindet und ein Standby-Switch vorhanden ist, wird empfohlen, die IP-Adresse als statische Adresse zu konfigurieren, um zu verhindern, dass die Verbindung zum Netzwerk während eines Stacking Active Switchover getrennt wird. Der Grund hierfür ist, dass der Standby-Switch bei Verwendung von DHCP die Kontrolle über den Stack übernimmt und möglicherweise eine andere IP-Adresse als die IP-Adresse erhält, die von der ursprünglichen aktiven Einheit im Stack empfangen wurde.

#### Konfigurieren der IPv4-Adresse auf der OOB-Schnittstelle

Schritt 1: Melden Sie sich bei der Switch-Konsole an. Der Standard-Benutzername und das Kennwort lautet cisco/cisco. Wenn Sie einen neuen Benutzernamen oder ein neues Kennwort konfiguriert haben, geben Sie stattdessen die Anmeldeinformationen ein.

Hinweis: Um zu erfahren, wie Sie über SSH oder Telnet auf eine SMB-Switch-CLI zugreifen, klicken Sie [hier.](/content/en/us/support/docs/smb/switches/cisco-small-business-300-series-managed-switches/smb4982-access-an-smb-switch-cli-using-ssh-or-telnet.html)

**User Name:cisco** Password: \*\*\*\*\*\*\*\*\*\*

Hinweis: Die Befehle können je nach dem genauen Switch-Modell variieren. In diesem Beispiel wird auf den Switch SG550XG mit 16 Ports über den seriellen Port zugegriffen.

Schritt 2: Geben Sie im privilegierten EXEC-Modus des Switches Folgendes ein, um in den globalen Konfigurationsmodus zu wechseln:

Konfiguration von SG550XG#

Schritt 3: Geben Sie im globalen Konfigurationsmodus den Kontext für die Schnittstellenkonfiguration ein, indem Sie Folgendes eingeben:

```
SG550XG#Schnittstelle [Interface-ID]
```
● interface-id - Gibt eine Schnittstellen-ID an, für die IP-Adressen definiert sind.

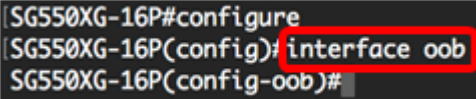

Hinweis: Um die Verwaltungsschnittstelle zu konfigurieren, muss die Schnittstelle OOB eingegeben werden.

Schritt 4: Geben Sie die IP-Adresse und die entsprechende Netzmaske der Schnittstelle ein:

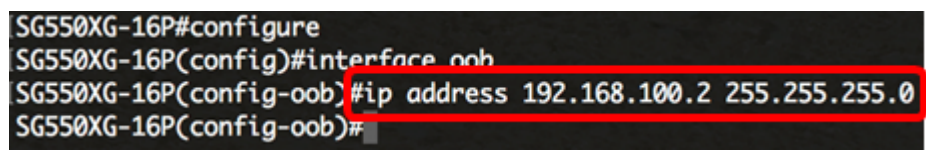

Hinweis: In diesem Beispiel ist die konfigurierte IP-Adresse 192.168.100.2 mit 255.255.255.0 als Subnetzmaske.

Wenn Sie Telnet oder Secure Shell (SSH) verwenden, wird Ihre Sitzung automatisch geschlossen, und die Verbindung wird unterbrochen. Der Switch wendet die neue Management-IP-Adresse auf den OOB-Port an. Sie können überspringen, um [auf die IPv4-Verwaltungsschnittstelle zuzugreifen](#page-3-0)

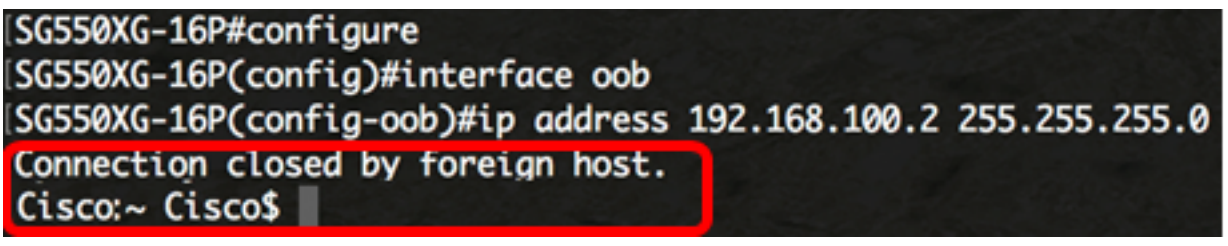

Schritt 5: (Optional) Geben Sie den Befehl end ein, um zum privilegierten EXEC-Kontext zurückzukehren. Geben Sie Folgendes ein:

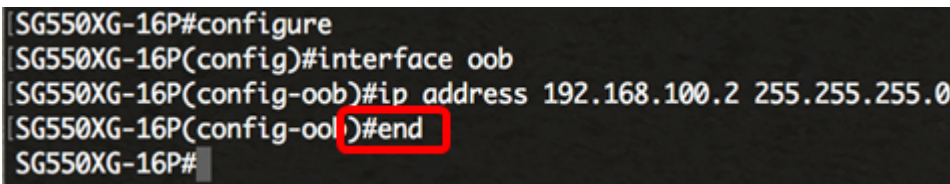

SG550XG#end

.

Sie sollten jetzt die IPv4-Adressen für die Verwaltungsschnittstelle über die CLI erfolgreich auf

Ihrem Switch konfiguriert haben.

#### VLAN-IPv4-Schnittstellen anzeigen

Schritt 1: Um den Benutzerfreundlichkeitsstatus konfigurierter IP-Schnittstellen anzuzeigen, geben Sie Folgendes ein:

```
SG550XG#show ip interface [Interface-ID]
```
● interface-id - Die ID der Schnittstelle, auf der IP-Adressen definiert sind.

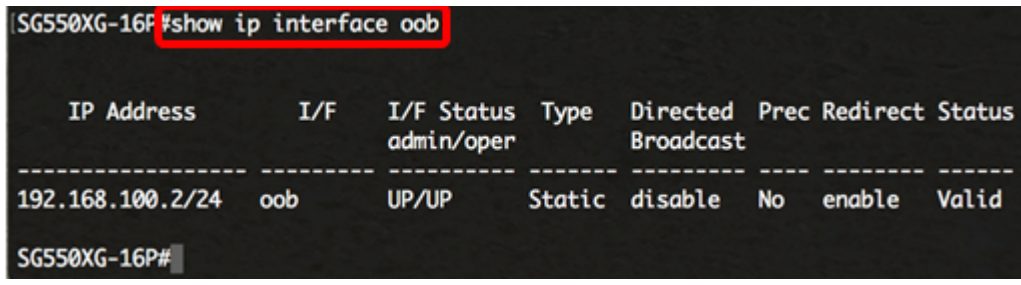

Die IPv4-Schnittstellentabelle enthält folgende Informationen:

- IP-Adresse Die Einheit oder Schnittstelle, für die die IP-Adresse definiert ist. Dies kann auch eine Loopback-Schnittstelle sein.
- I/F Der Name der spezifischen Schnittstelle.
- E/A-Status: admin/oper: Zeigt den Verwaltungs- und Betriebsstatus der Schnittstelle an.
- Type (Typ): Der IP-Adresstyp. Folgende Optionen stehen zur Verfügung:

- DHCP - Wird vom DHCP-Server (Dynamic Host Configuration Protocol) empfangen.

- Statisch - Manuell eingegeben. Statische Schnittstellen sind Nicht-DHCP-Schnittstellen, die vom Benutzer erstellt werden.

- Default (Standard) - Die Standardadresse, die standardmäßig auf dem Gerät vorhanden ist, bevor Konfigurationen vorgenommen wurden.

- Directed Broadcast (Directed Broadcast): Der Status der Übersetzung einer zielgerichteten Übertragung an physische Broadcasts auf der Schnittstelle.
- Prec (Präc): Der Status, wenn die Quellpriorität auf der Schnittstelle unterstützt wird.
- Redirect (Umleiten): Der Schnittstellenstatus beim Senden von ICMP-Weiterleitungsnachrichten (Internet Control Message Protocol), um ein Paket über dieselbe Schnittstelle erneut zu senden, über die es empfangen wurde.
- Status (Status): Ergebnisse der IP-Adressendoppelungsprüfung.

- Tentativ - Es gibt kein Endergebnis für die IP-Adressendoppelungsprüfung.

- Gültig - Die IP-Adressenkollisionsprüfung wurde abgeschlossen, und es wurde keine IP-Adressenkollision festgestellt.

- Valid-Duplicate (Gültig-Dupliziert) - Die IP-Adressenduplizierungsprüfung wurde abgeschlossen und eine doppelte IP-Adresse wurde erkannt.

- Dupliziert - Eine doppelte IP-Adresse wurde für die Standard-IP-Adresse erkannt.

- Verzögert - Die Zuweisung der IP-Adresse wird um 60 Sekunden verzögert, wenn der DHCP-Client beim Start aktiviert ist, um Zeit zum Erkennen der DHCP-Adresse zu geben.

- Not Received (Nicht empfangen) - Nur für DHCP-Adressen relevant. Wenn ein DCHP-Client einen Erkennungsvorgang startet, weist er eine Dummy-IP-Adresse 0.0.0.0 zu, bevor die tatsächliche Adresse abgerufen wird. Diese Dummy-Adresse hat den Status Nicht empfangen.

Schritt 2: (Optional) Speichern Sie im privilegierten EXEC-Modus des Switches die konfigurierten Einstellungen in der Startkonfigurationsdatei, indem Sie Folgendes eingeben:

SG550XG#copy running-config startup-config SG350X copy running-config startup-config Overwrite file [startup-config].... (Y/N)[M] ?

Schritt 3: (Optional) Drücken Sie Y für Ja oder N für Nein auf Ihrer Tastatur, sobald die Eingabeaufforderung Overwrite file [startup-config]... angezeigt wird.

SG350X#copy running-config startup-config Overwrite file [startup-config].... (Y/N)[N] ?Y 11-Aug-2017 05:21:59 %COPY-I-FILECPY: Files Copy - source URL running-config destination URL flash://system/configuration/startup-config 11-Aug-2017 05:22:02 %COPY-N-TRAP: The copy operation was completed successf ully

#### SG350X#

Sie sollten jetzt die Details der IP-Verwaltungsschnittstelle über die CLI auf Ihrem Switch anzeigen lassen.

#### <span id="page-3-0"></span>Zugriff auf die IPv4-Verwaltungsschnittstelle

Schritt 1: Um auf die CLI der konfigurierten Switch-Schnittstelle zuzugreifen, geben Sie die IP-Adresse in den Client ein, den Sie verwenden. In diesem Beispiel wird PuTTY verwendet.

Hinweis: Stellen Sie sicher, dass Ihr Computer über dasselbe VLAN mit der Switch-Schnittstelle verbunden ist. In diesem Beispiel wird 192.168.100.2 eingegeben.

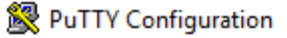

l,

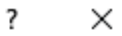

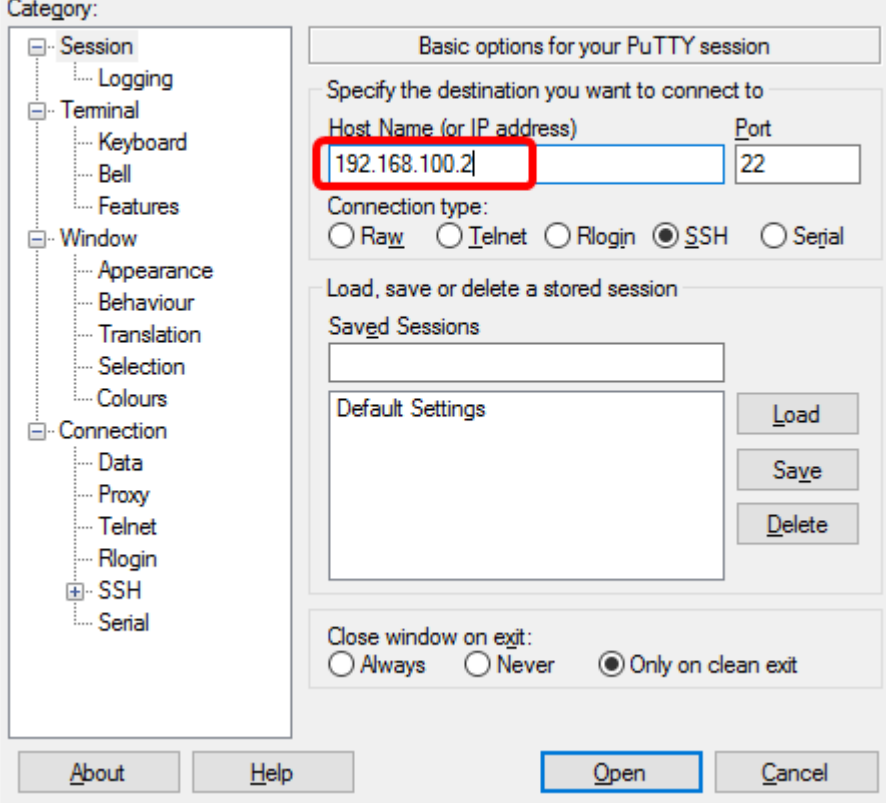

Auf die CLI des Switches sollte zugegriffen werden können.

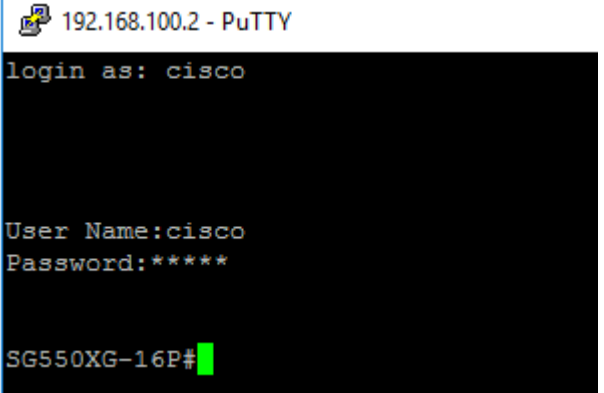

Schritt 2: (Optional) Um auf das webbasierte Dienstprogramm der Schnittstelle zuzugreifen, geben Sie die IP-Adresse in Ihren Webbrowser ein. In diesem Beispiel wird 192.168.100.2 eingegeben.

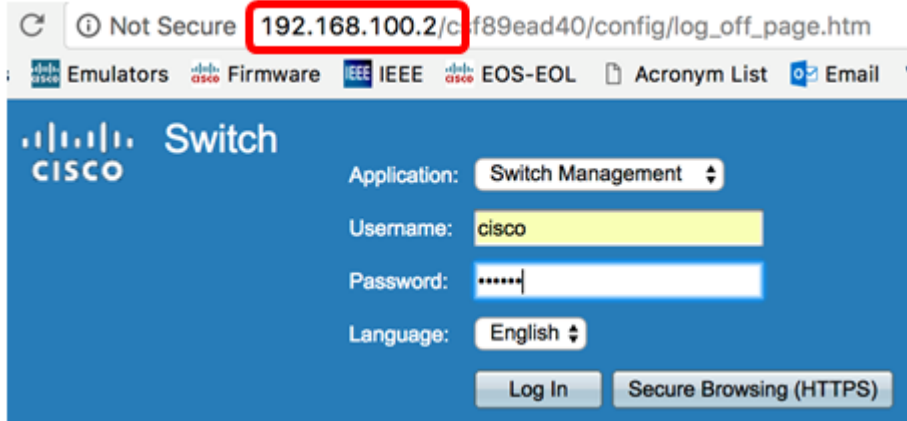

Sie sollten jetzt erfolgreich auf die CLI oder das webbasierte Dienstprogramm des Switches mithilfe der IPv4-Management-Schnittstellenadresse zugreifen können.